### **The EIS Faculty Center at** *http://my.unt.edu*

#### **PROCESSING AUDIT CLASS ROLLS IN THE FACULTY CENTER**

- **1.** You can use  $\mathbb{Z}$   $\mathbb{Z}$  to process and approve audit class rolls for all courses taught at UNT and the UNT Dallas campus. To process an audit class roll,
- **2.** Go to [https://my.unt.edu](https://my.unt.edu/) and login to the website using your EUID and Password.

\_\_\_\_\_\_\_\_\_\_\_\_\_\_\_\_\_\_\_\_\_\_\_\_\_\_\_\_\_\_\_\_\_\_\_\_\_\_\_\_\_\_\_\_\_\_\_\_\_\_\_\_\_\_\_\_\_\_\_\_\_\_\_\_\_\_\_\_\_\_\_\_\_\_\_\_\_\_\_\_

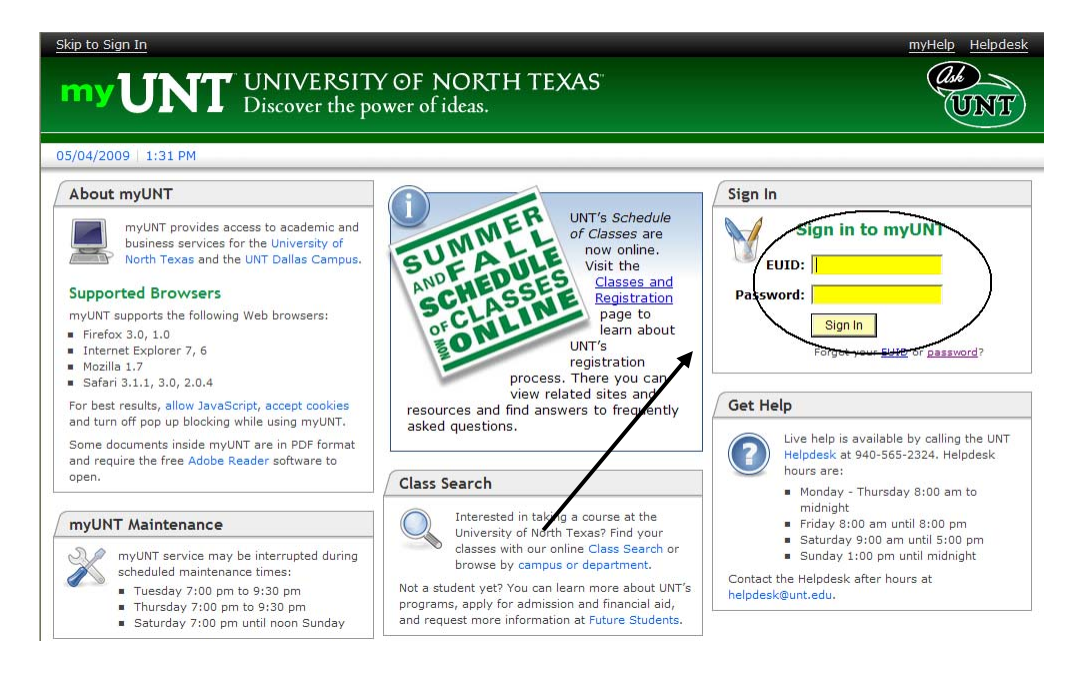

**NOTE**: If you do not know your EUID and password, use the links below the  $\frac{Sign \ln n}{1}$  prompt to help you navigate for assistance.

**3.** Once logged into **my UNT**, select the "Faculty" tab in the top menu.

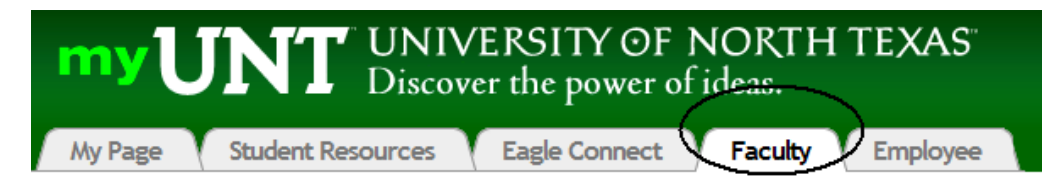

**4.** In the "**Faculty**" page, select the EIS Faculty Center link in the Faculty Resources Box.

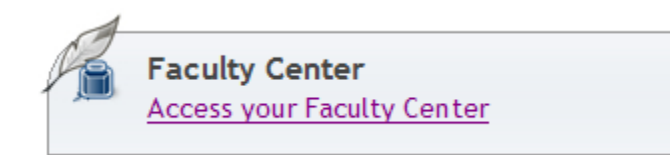

- **5.** The Faculty Center will appear. The Faculty Center is a "one-stop-shop" for most faculty needs, from printing rosters, processing audit class rolls to entering final grades and sending emails to their students.
- **6.** Verify that the correct term is selected at the top of the page. If the term is incorrect select the **change term** button and choose the correct term.
- **7.** Select the option to display, "**Only classes with Enrollments**." Only courses with actual enrollments for the term will display.

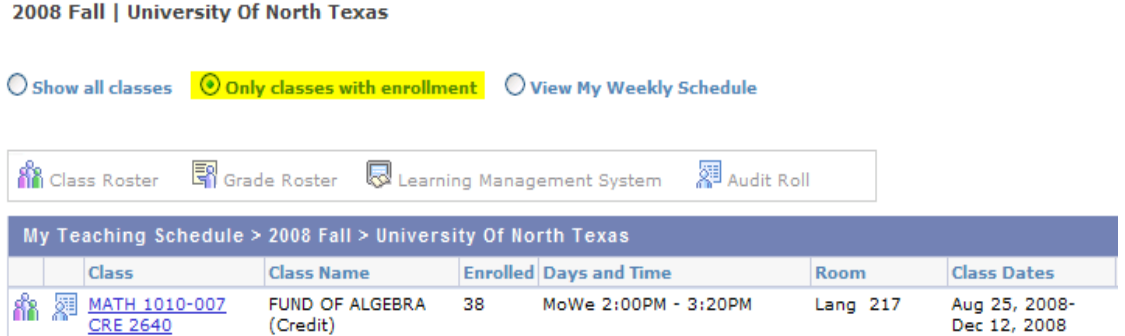

**8.** Click on the Audit Roll icon  $\mathbb{R}$  to the left of the class to process.

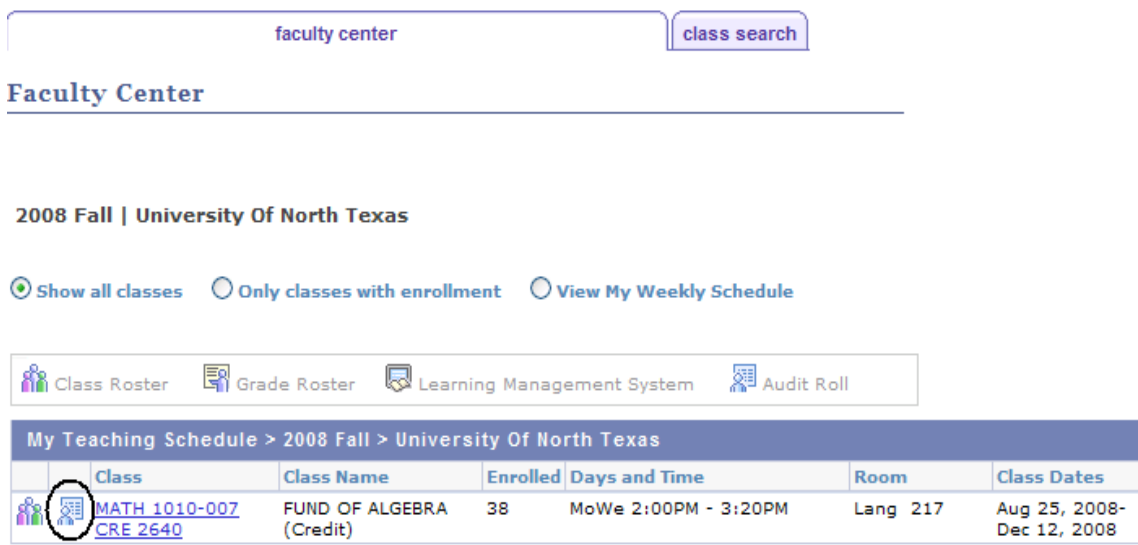

**9.** The Audit Roll/Progress Report page will display.

**Audit Roll/Progress Report** 

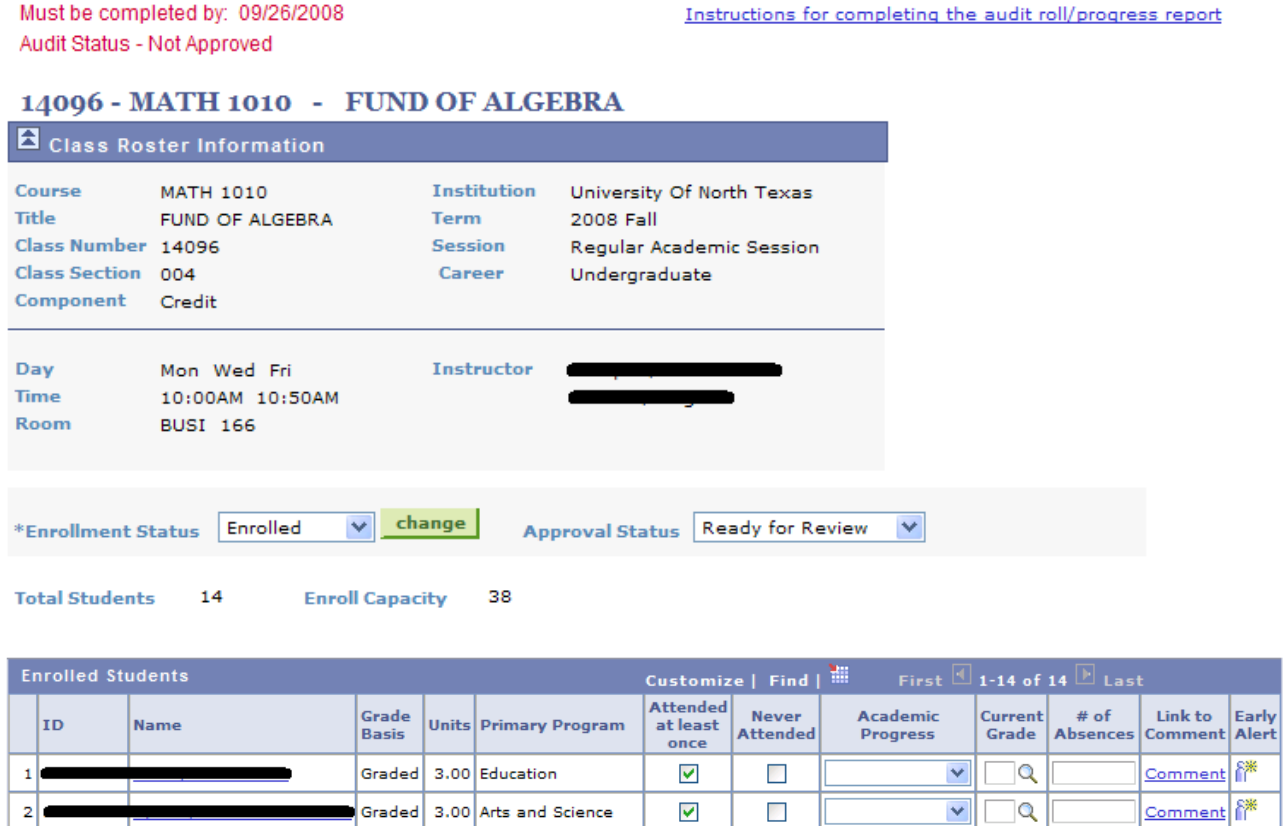

**10.** To complete your audit class roll, at the minimum you must check *Attended at least once* or *Never Attended* for each student. These are required fields.

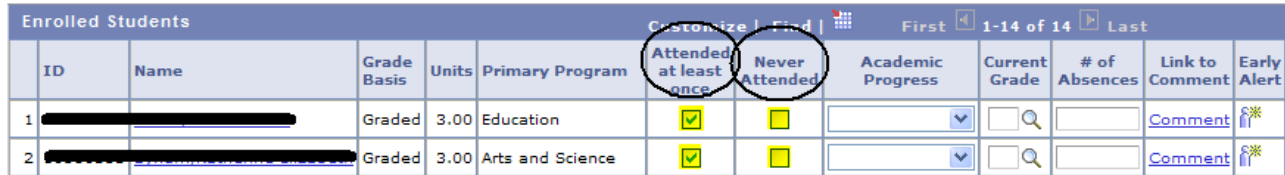

If a student is attending the class, but is not on the audit class roll, you will need to enter the ID number at the bottom. Use the magnifying button to look up the student number using the name.

If you do not have the student ID and are unable to find the student using the look up function or the ID, enter the name in the text box.

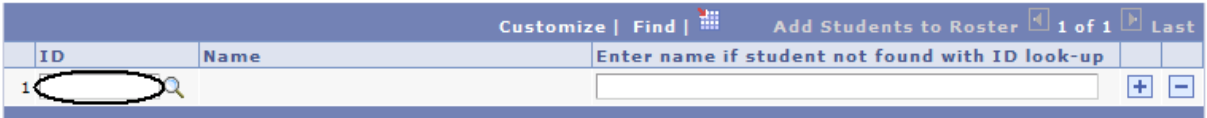

To add multiple students, use the plus sign icon on the right.

**11.** If you would like to send class progress information to one or more students via email, please use any of the following options.

#### Satisfactory/Unsatisfactory progress: select from the drop down box.

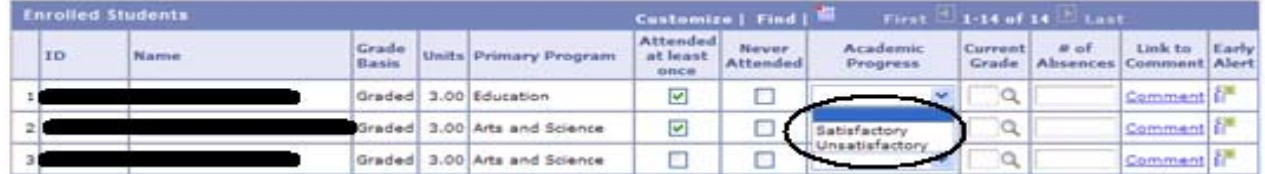

#### Current Grade/ # of Absences: enter appropriate information.

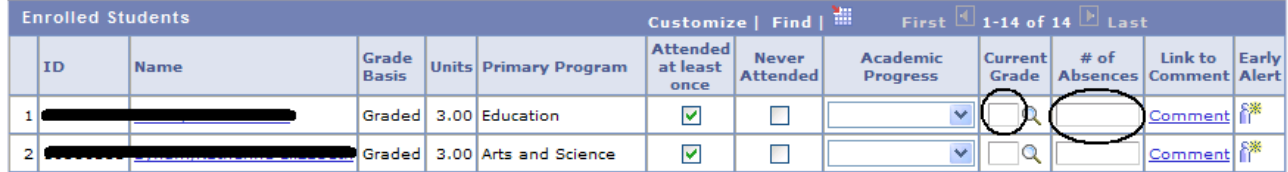

#### Comment: click on the Comment link to enter a note for the student.

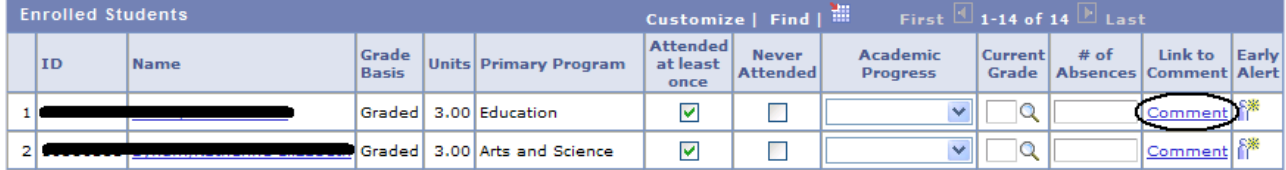

A new window will display and you can enter additional information. Select **.** SAVE **.** Then close window.

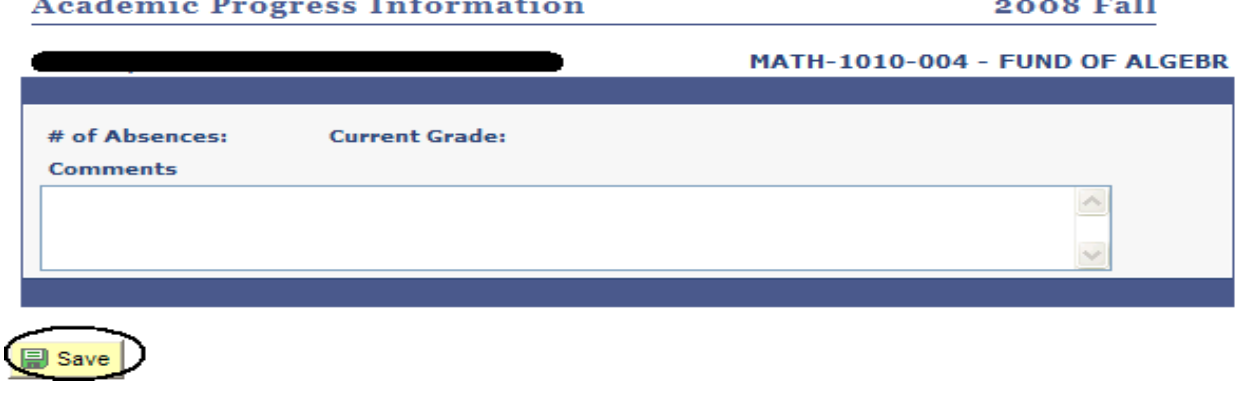

- **12.** You may save your work at any time using the Save **button** found at the bottom of the page. Please save your work every time you leave this page.
- **13.** As the instructor of record, you may give other individuals access to entering information on the audit roll and update grade roster information. These individuals can enter attendance and progress information and select the status "Ready for Review". To do this, please use the form for additional grader found on line at<http://essc.unt.edu/eis/faculty.htm>and submit it to the Registrar's Office.

**14.** After all entries for your Audit Class Roll have been completed, change the Approval Status to "**Approved**". You must have checked every student as either *Attended at least once* or *Never Attended*.

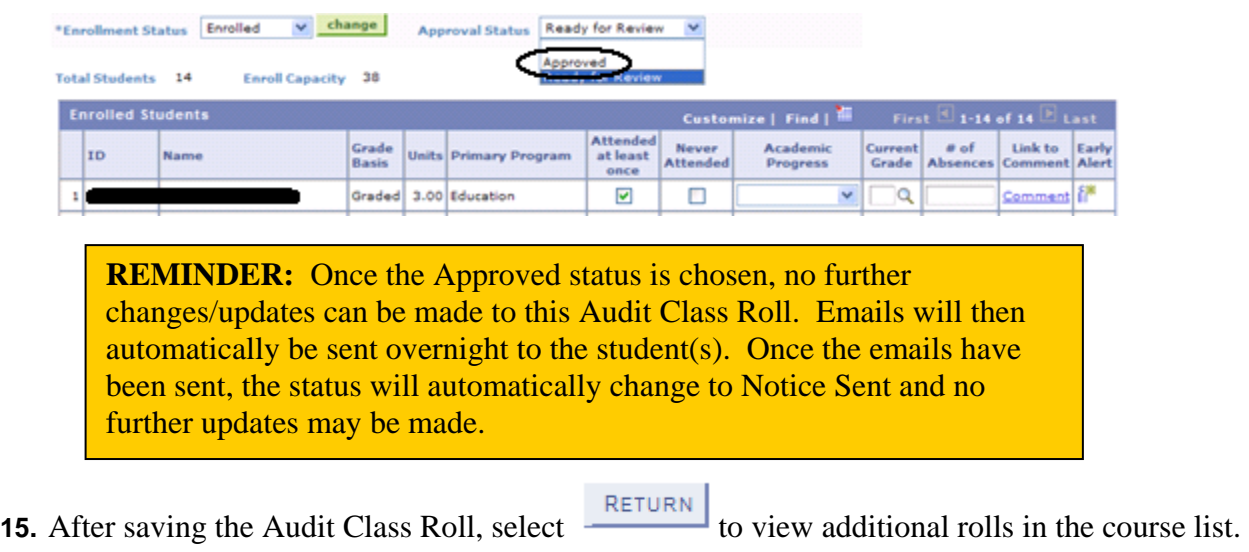

**16.** If you would like to send an Early Alert, please refer to the instructions found on line at <http://essc.unt.edu/eis/faculty.htm>.